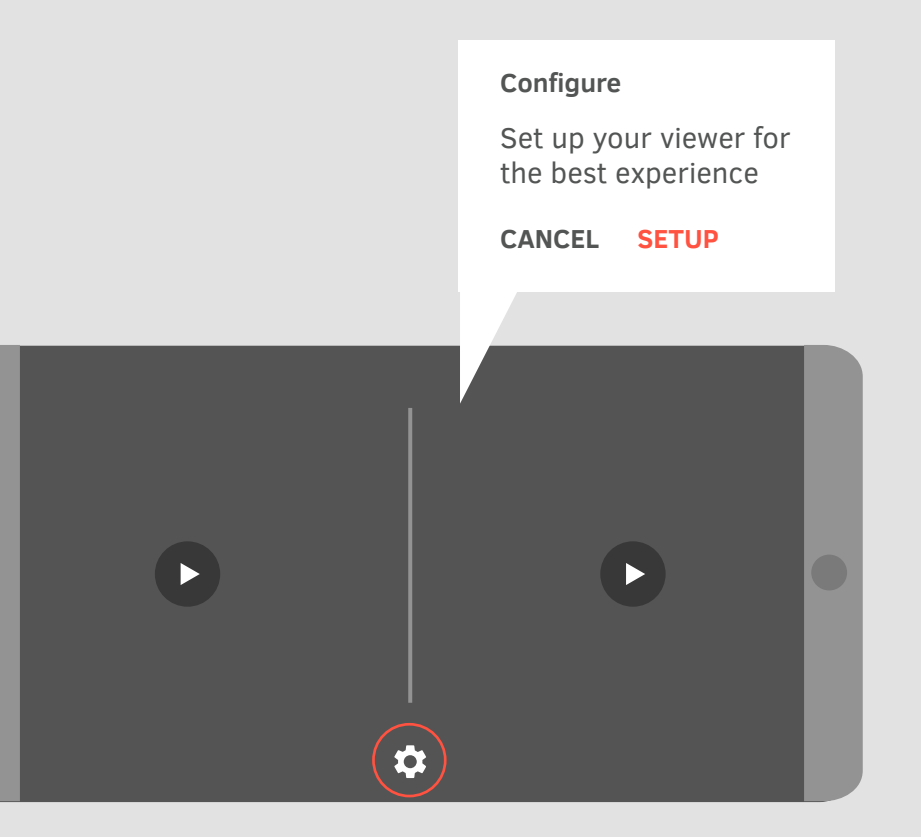

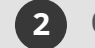

**2** Click on the Settings icon and choose Setup.

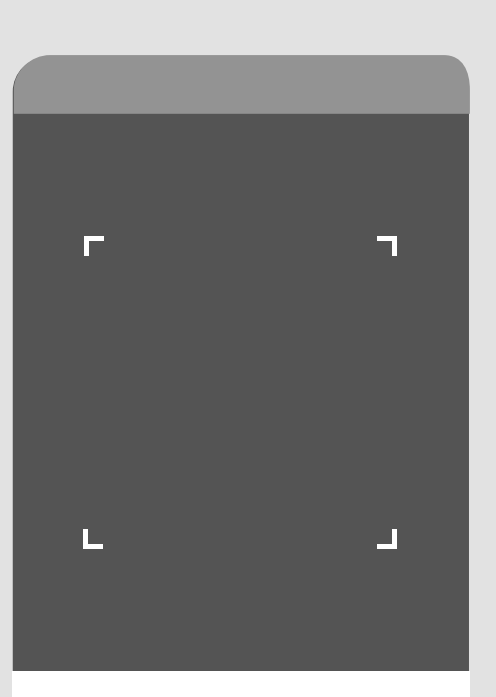

Find this QR code on your viewer

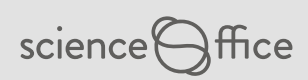

Set viewer profile by scanning th QR code on the glasses

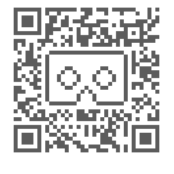

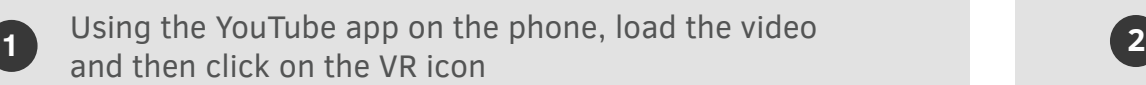

*You will need a smartphone that is equipped for viewing the lens calibration VR scene and that meets these requirements:*

**Chrome 44+ a Safari 8+**  $\bullet$   $\blacksquare$ 

**The screen should be bigger than the total visible screen area on your viewer**

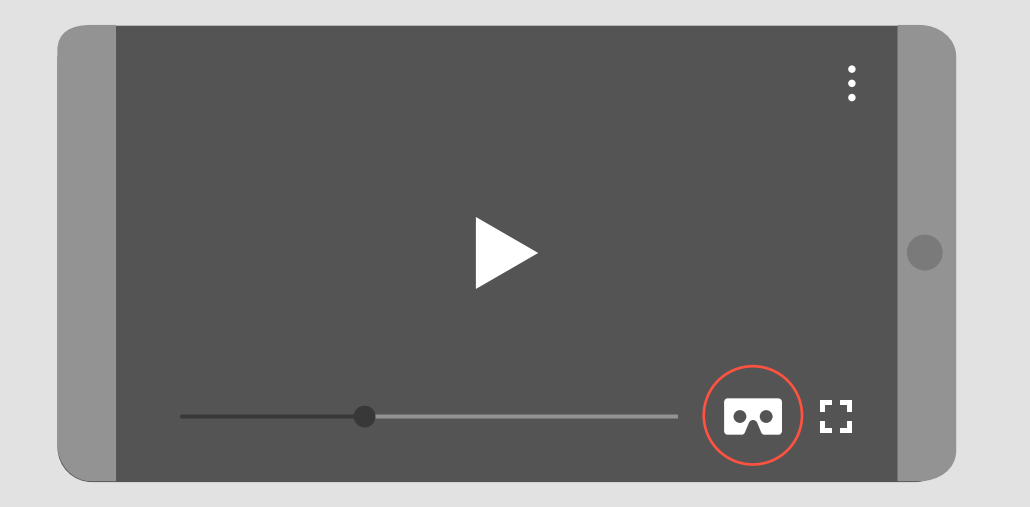

**3**